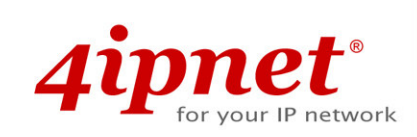

# Quick Installation Guide EAP700 V1.00

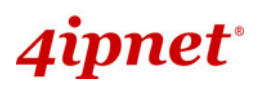

### Copyright Notice

The contents of this publication may not be reproduced in any part or as a whole, stored, transcribed in an information retrieval system, translated into any language, or transmitted in any form or by any means, mechanical, magnetic, electronic, optical, photocopying, manual, or otherwise, without the prior written permission of 4IPNET, INC.

### Disclaimer

4IPNET, INC. does not assume any liability arising out the application or use of any products, or software described herein. Neither does it convey any license under its parent rights not the parent rights of others. 4IPNET further reserves the right to make changes in any products described herein without notice. The publication is subject to change without notice.

### Trademarks

4IPNET (4ipnet) is a registered trademark of 4IPNET, INC. Other trademarks mentioned in this publication are used for identification purposes only and may be properties of their respective owners.

## pnet

The 4ipnet EAP700 Wall Jack Access Point is an in-the-wall Wi-Fi IEEE 802.11b/g AP, designed to blend with any office or home interior architecture or furnishings effortlessly.

EAP700 is an easy-to-install and cost-effective solution for most of indoor wireless deployments, including hotel rooms, apartments, offices, classrooms, libraries, private homes, public kiosks, etc. When working under one of 4ipnet Controllers, the combined network turns into an intelligent building solution, a managed internet service, or a Wi-Fi hotspot network of various scales.

This Quick Installation Guide provides instructions for getting started with EAP700.

### Preface Package Contents

- 1. EAP700 x 1
- 2. Quick Installation Guide (QIG) x 1
- 3. CD-ROM x 1

*It is recommended to keep the original packing material for possible future shipment when repair or maintenance is required. Any returned product should be packed in its original packaging to prevent damage during delivery.*

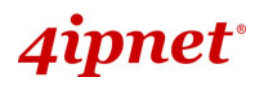

### System Overview

### **Front Panel**

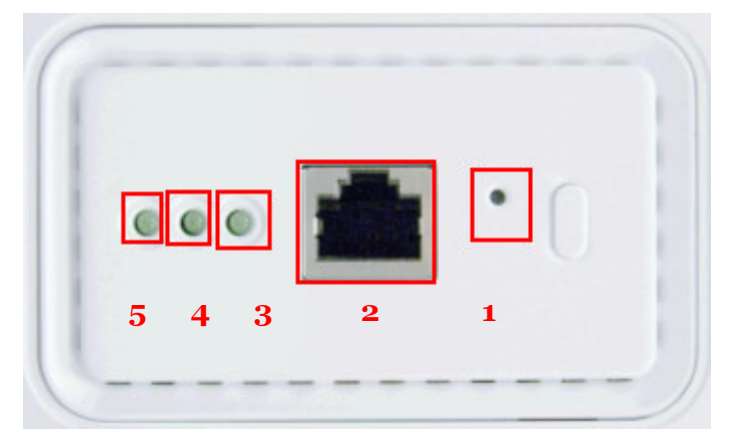

### **. RESET Button:**

- $\triangleright$  Press the button to restart the system.
- $\triangleright$  Press the button more than 30 seconds will reset the system to default settings.

# -**. LAN:**

 $\triangleright$  The LAN port is for connection with wired network.

## **LED status indication:** LED sta<br>③. LAN

> OFF indicates no connection; ON indicates connection; BLINKING indicates transmitting data.

#### **. WLAN**

 $\triangleright$  Green LED ON indicates system ready.

#### **. Power**

> Green LED On indicates power on; OFF indicates power off.

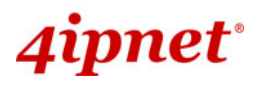

### **In-Wall Panel**

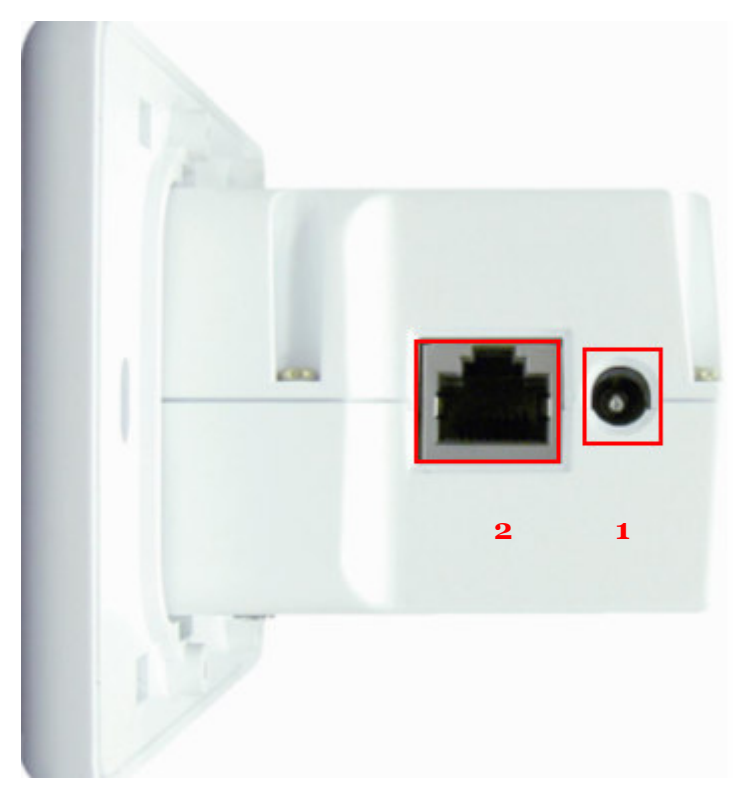

### **. POWER SOCKET:**

 $\triangleright$  Attach the power adapter here.

# **. .** ⊘. PoE (LAN):<br>■<br>2. **PoE (LAN):**

> The LAN port is for connection with wired networks or PoE Switch.

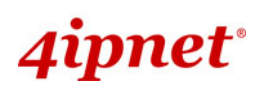

### Hardware Installation

Please follow the steps mentioned below to install the hardware of EAP700: Before the installation, assemble the following parts accordingly for later in-wall placement.

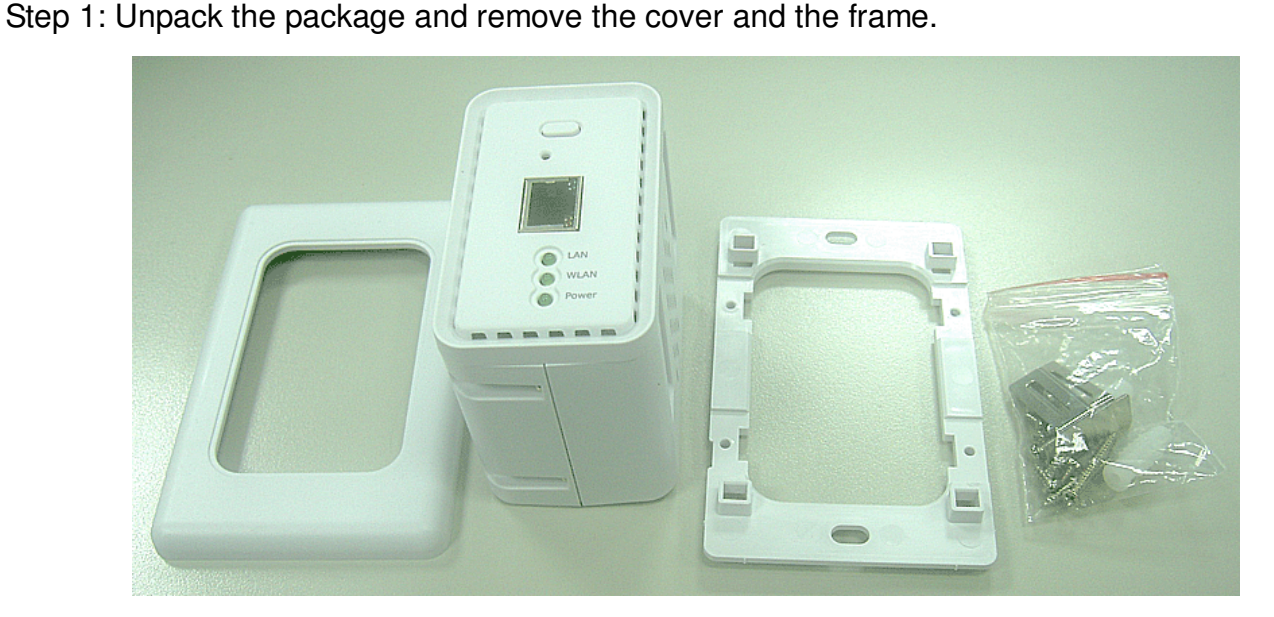

Step 2: Lock the screw correctly to the frame.

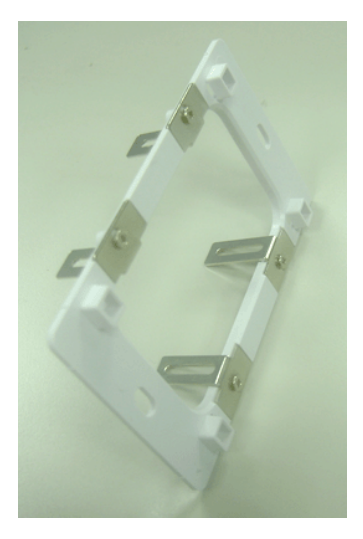

Step 3: Slide the frame from the two sides to the front until locked to the fixed point.

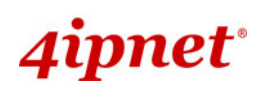

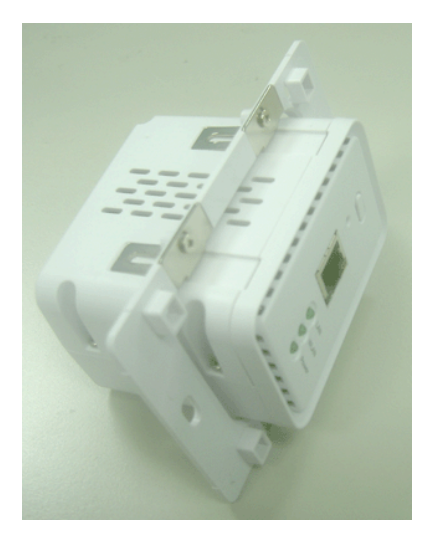

Step 4: Cover it with faceplate.

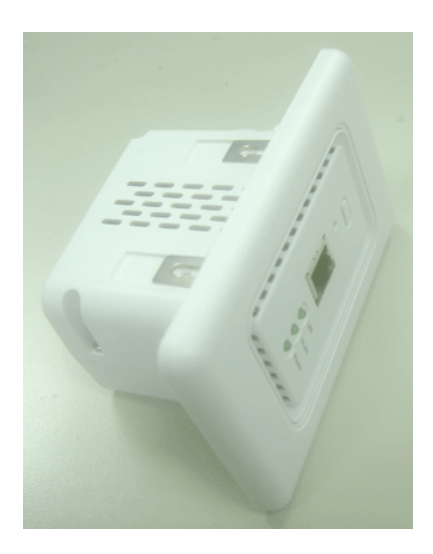

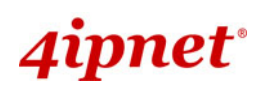

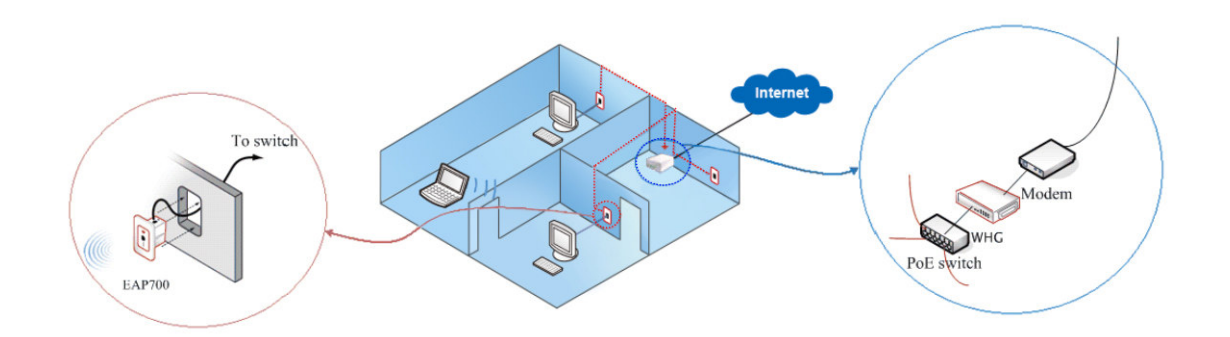

### **Installation Steps:**

### **1. Place the EAP700 at proper location.**

The best location for EAP700 is usually at the center of your wireless network.

### **2. Connect EAP700 to your network device.**

Connect one end of the Ethernet cable to the LAN port of EAP700 and the other end of the cable to a switch, a router or a hub. EAP700 is then connected to your existing wired LAN network.

### **3. There are two ways to supply power over to EAP700.**

- (1) Connect the power adapter to the EAP700 power socket.
- (2) EAP700 PoE (LAN) port is capable of transmitting DC currents via its PoE (LAN) port. Connect an IEEE 802.3af-compliant PSE device, e.g. a PoE-switch, to the PoE (LAN) port of EAP700 with the Ethernet cable.

Now, the Hardware Installation is completed.

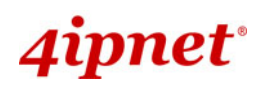

### Getting Started

4ipnet EAP700 supports web-based configuration. Upon the completion of hardware installation, EAP700 can be configured through a PC by using its web browser such as Mozilla Firefox 2.0 or Internet Explorer version 6.0 and the above.

The default values of LAN IP address and subnet mask of EAP700 are:

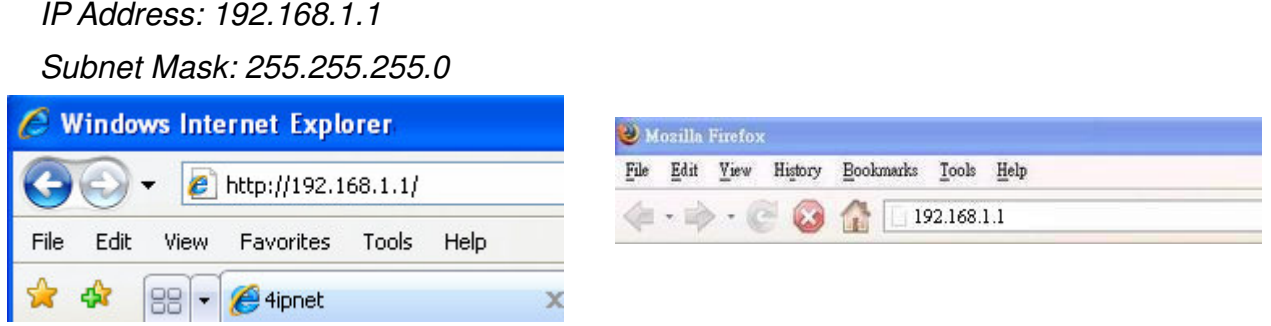

• To access the web management interface, connect the administrator PC to the LAN port of EAP700 via an Ethernet cable. Then, set a static IP address on the same subnet mask as EAP700 in TCP/IP of your PC, such as the following example (Please note that the IP address used shall not be duplicated with the IP address of other devices within the same network.):

*IP Address: 192.168.1.100 Subnet Mask: 255.255.255.0*

• Launch the web browser on your PC by entering the IP address of EAP700 (**http://192.168.1.1**) at the address field, and then press *Enter*. The following Administrator Login Page will then appear. Enter **"admin"** for both the *User name* and *Password* fields, and then click *OK* to log in.

*User name:* **"admin"** *Password:* **"admin"**

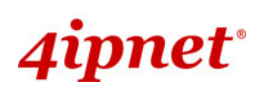

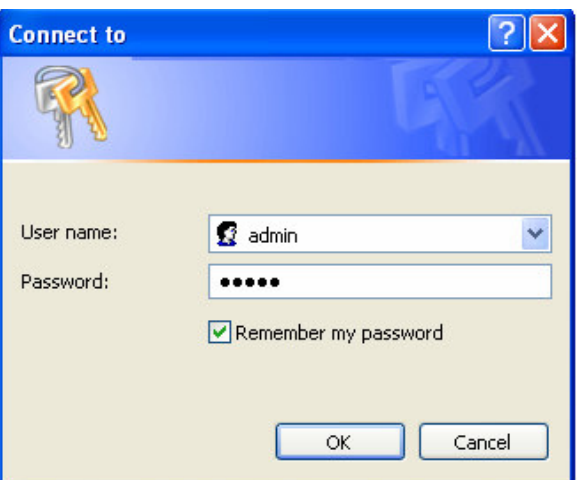

- After a successful login into EAP700, a **System Overview** page of web management interface will appear.
- To logout, simply click on the *Logout* button at the upper right hand corner of the interface to return to the Administrator Login Page.

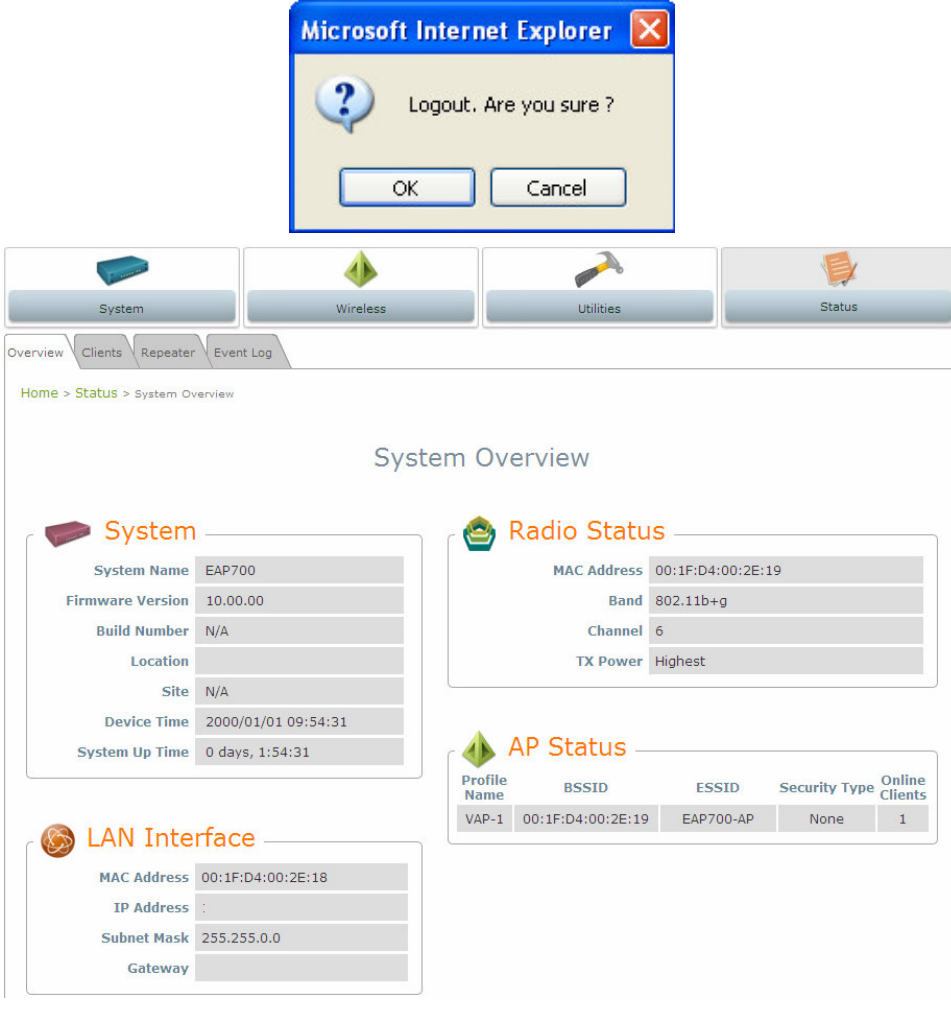

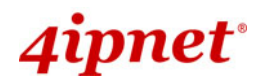

## Common Settings

### **Basic Configuration**

### *Step 1. Change Administrator's Password:*

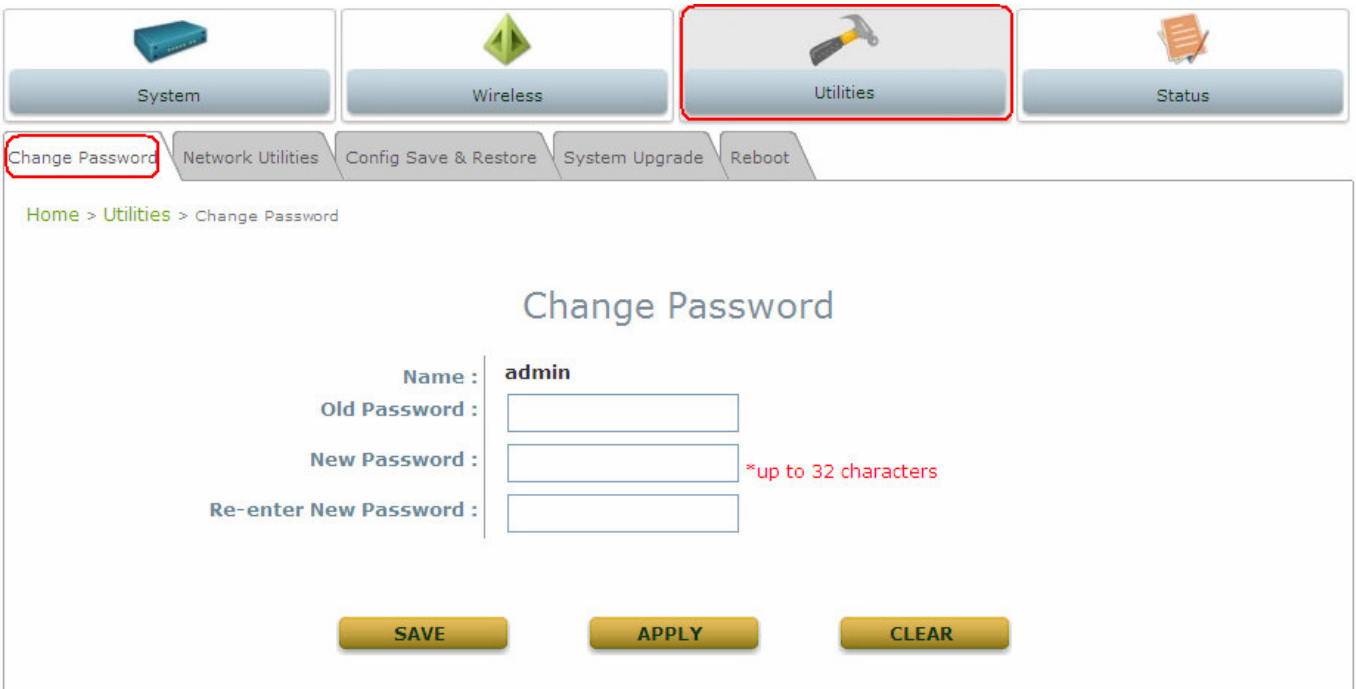

- Click on the **Utilities** button, and then select the **Change Password** tab.
- Enter a new password with length up to 32 characters, and then click **Apply** to activate the new password.

On each and every configuration page, you may

(a) Click *Apply* to allow the changes you made on the current page to take effect immediately (Sometimes the system may require a restart after clicking *Apply*. When a restart message appears, the system must be restarted for the settings to take effect.); or

**M** 

**Note:**

(b) Click *Save* to save the changes, but you must reboot the system upon the completion of all configuration settings for the changes to take effect. When clicking *Save*, the following message will appear: **"Some modifications have been saved and will take effect after Reboot."**

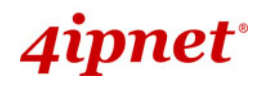

### *Step 2. Configure Wireless Settings*

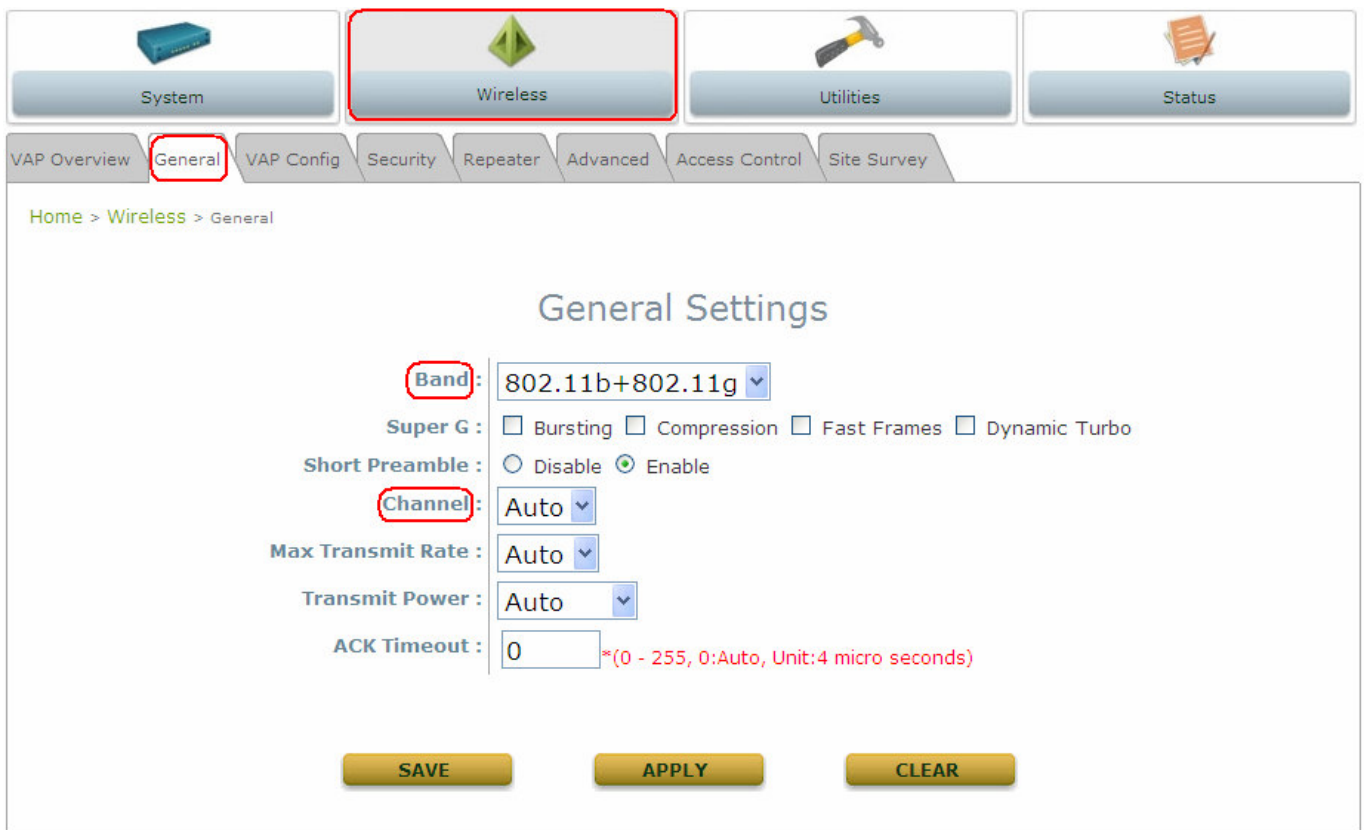

- Click on the **Wireless** button, and then select the **General** tab.
- Determine the *Band* and *Channel* settings:

Select your preferred *Band* and *Channel* for your wireless connection. For example, select *802.11b+802.11g* for the band and *Auto* for the channel.

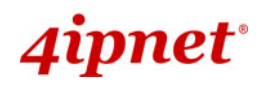

### *Step 3. Configure VAP (Virtual Access Point) Profile Settings*

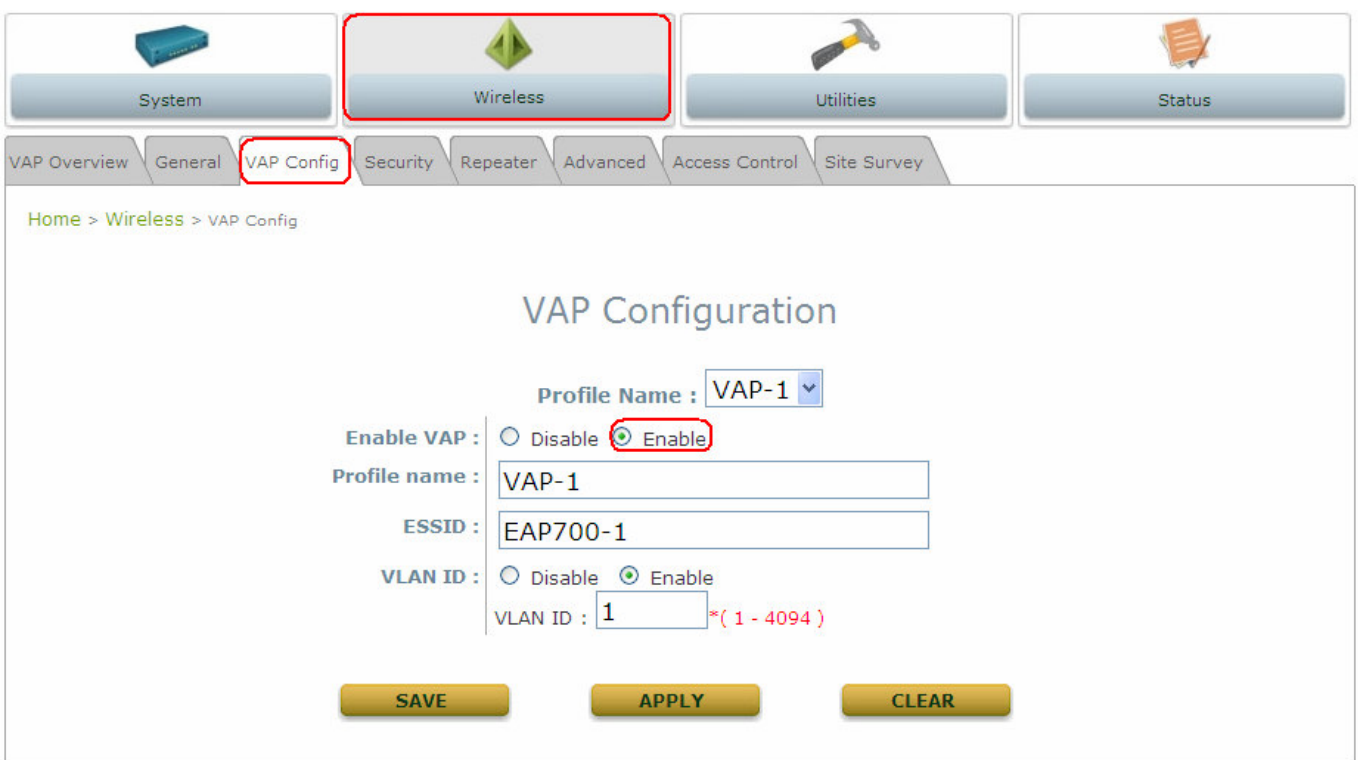

EAP700 Supports up to 8 virtual APs. By default, only 1 VAP is enabled.

- Configure VAP profile settings:
	- (a) Select the **VAP Config** tab to configure the settings for each VAP.
	- (b) An administrator can enable or disable specific VAP from the drop-down list box of *Profile Name*.
- > Check VAP status :

After finishing the above settings, the status of enabled Virtual APs shall be reflected on the **Virtual AP Overview** page.

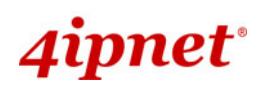

Quick Installation Guide

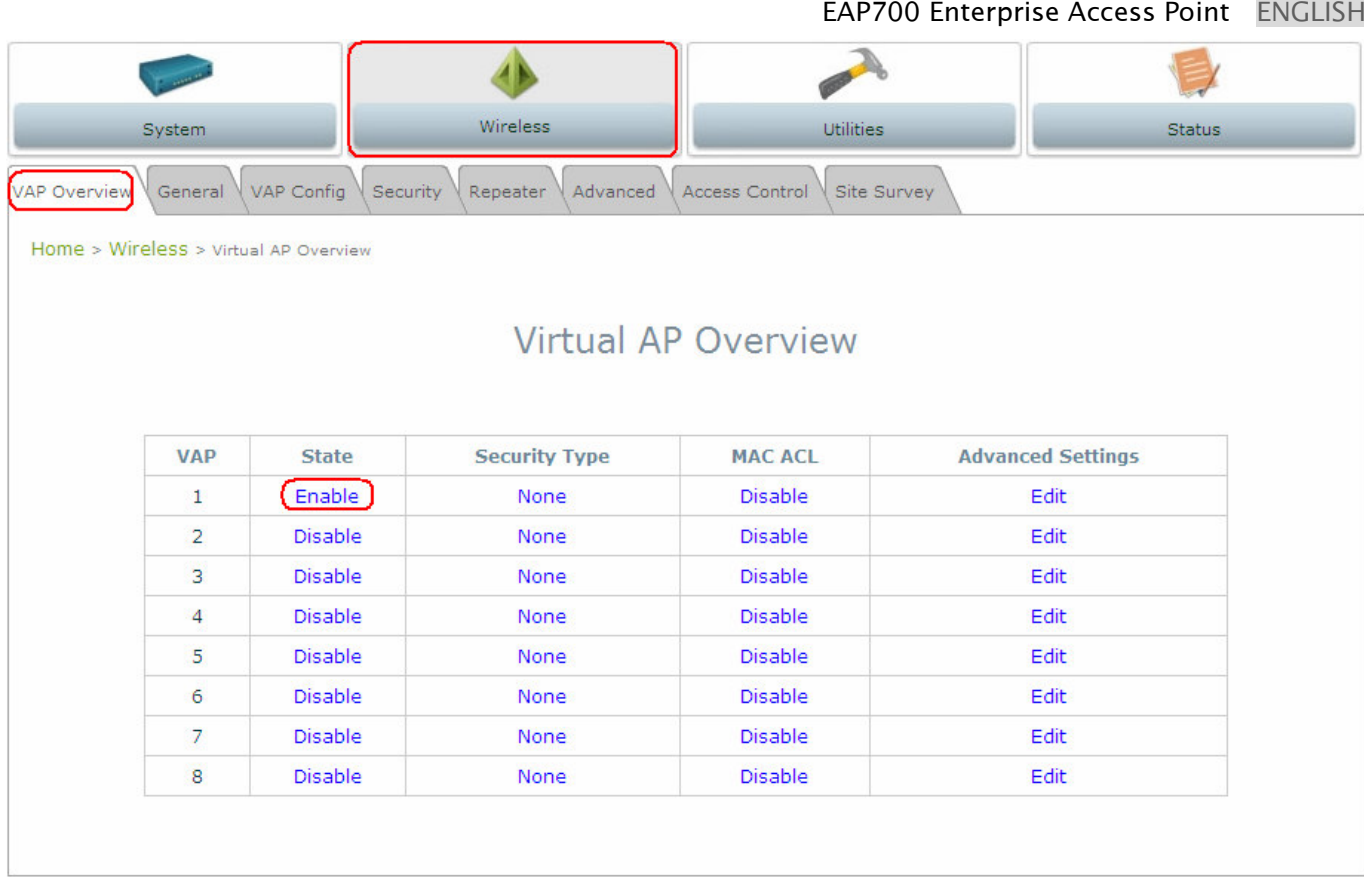

### *Step 4 (Advanced Optional). Choose Security Type*

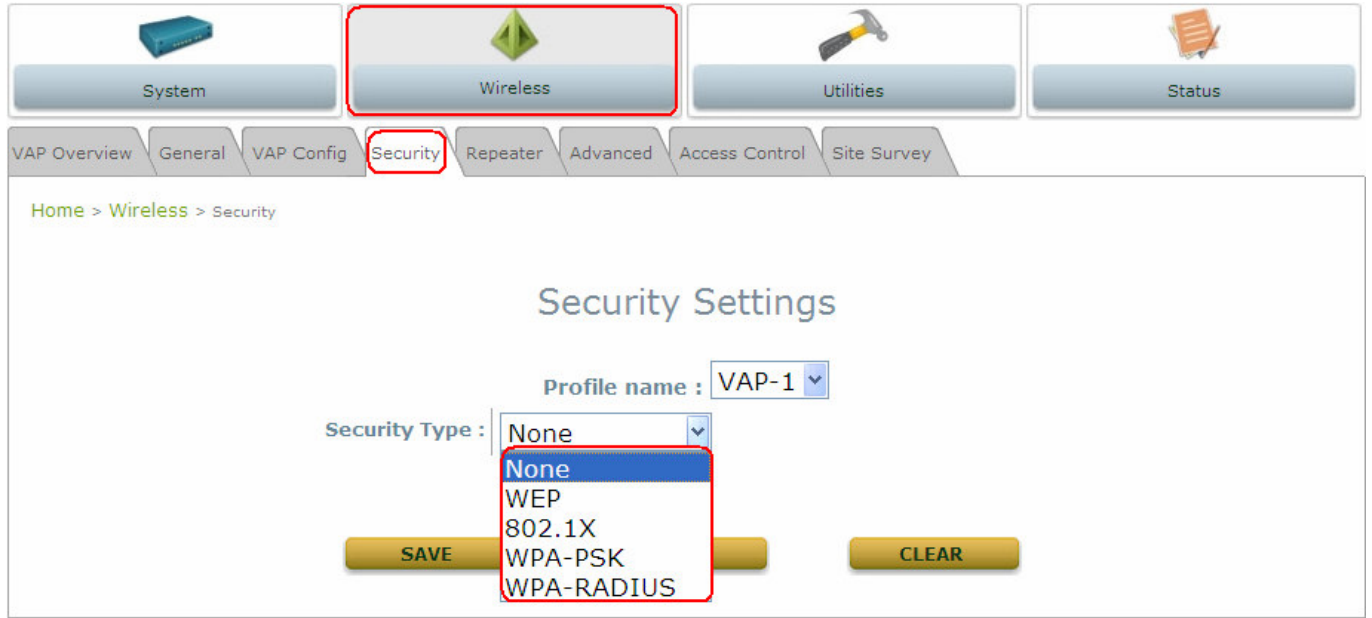

- Click on the **Wireless** button.
- Select the **Security** tab to configure your preferred security types:
	- 1. Choose **"WEP"** as its *Security Type* : While **WEP** is selected, provide the desired **Authentication**, **key length**, **format**, **index** and **values**.

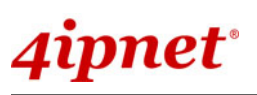

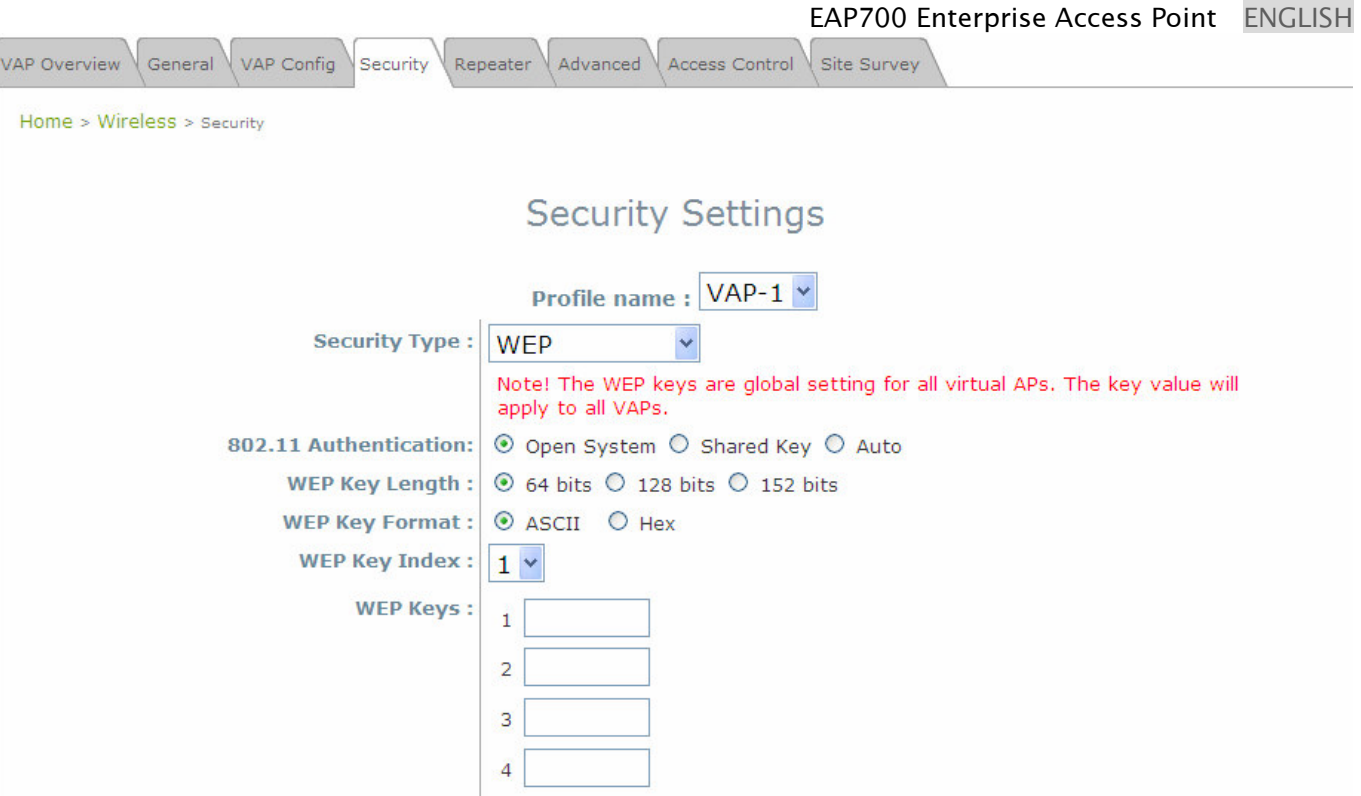

2. Choose **"802.1X"** as its *Security Type* :

While **802.1X** authentication is selected, provide the desired **WEP key length** and the corresponding settings of RADIUS server.

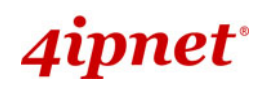

Quick Installation Guide

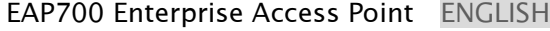

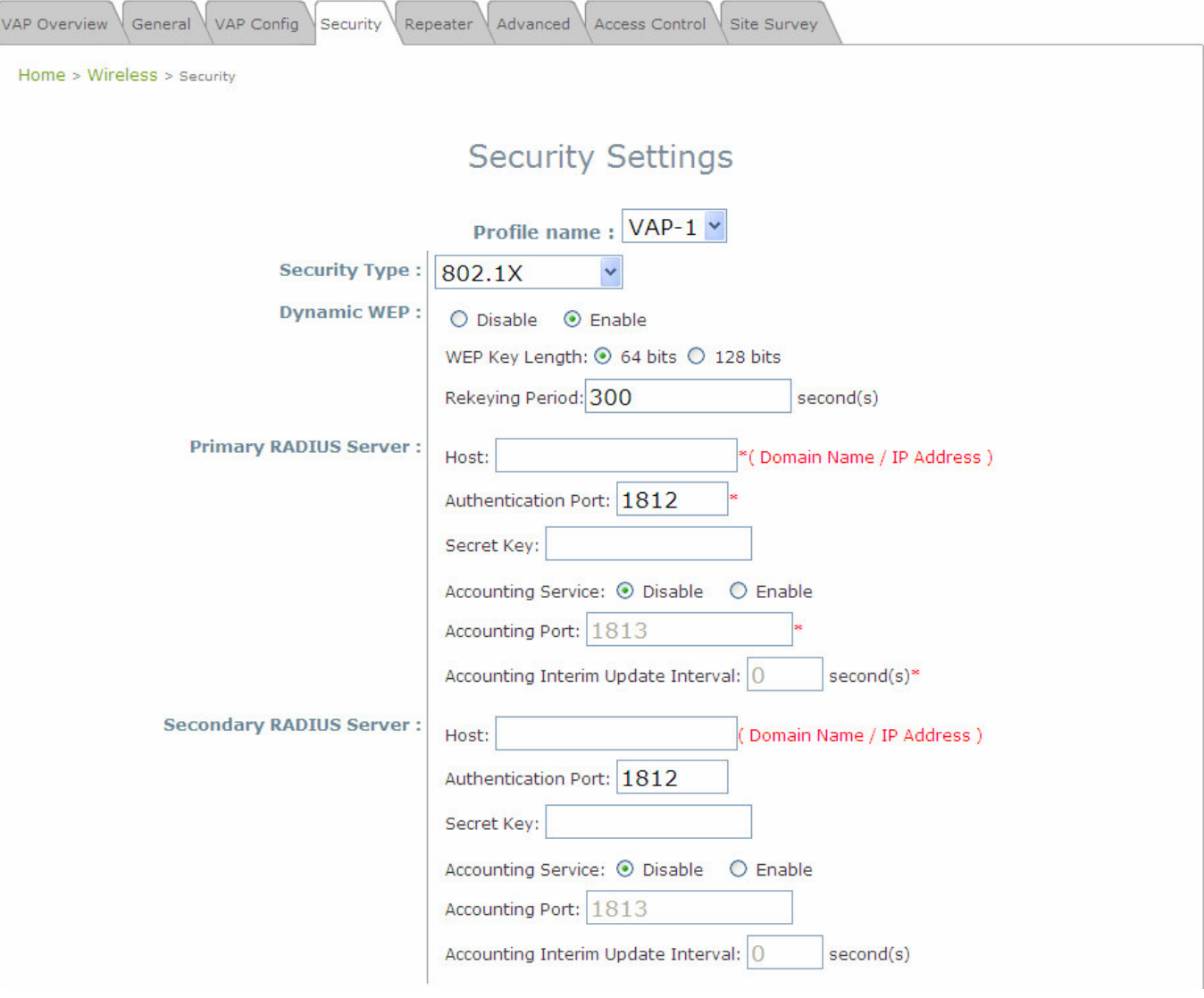

3. Choose **"WPA-PSK"** as its *Security Type* :

While **WPA-PSK** is preferred, provide the desired **pre-shared key** and **Cipher Suite**.

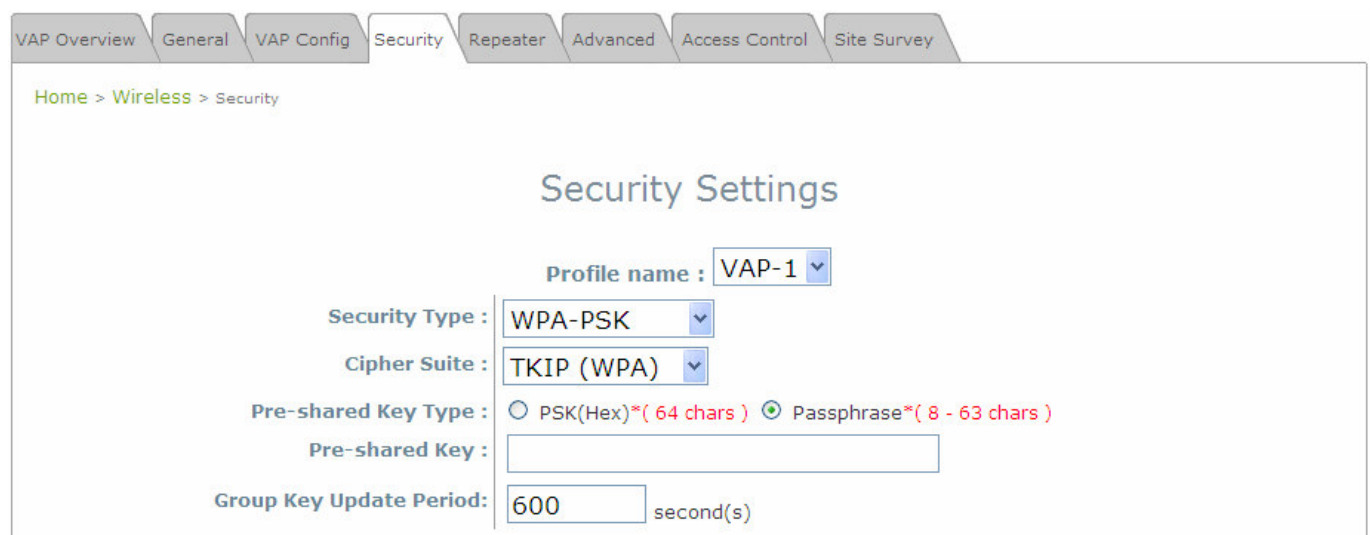

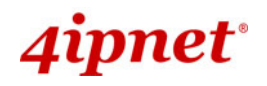

4. Choose **"WPA-RADIUS"** as its *Security Type*:

While **WPA-RADIUS** is selected, provide the **Cipher** type and the corresponding settings of RADIUS server.

i.

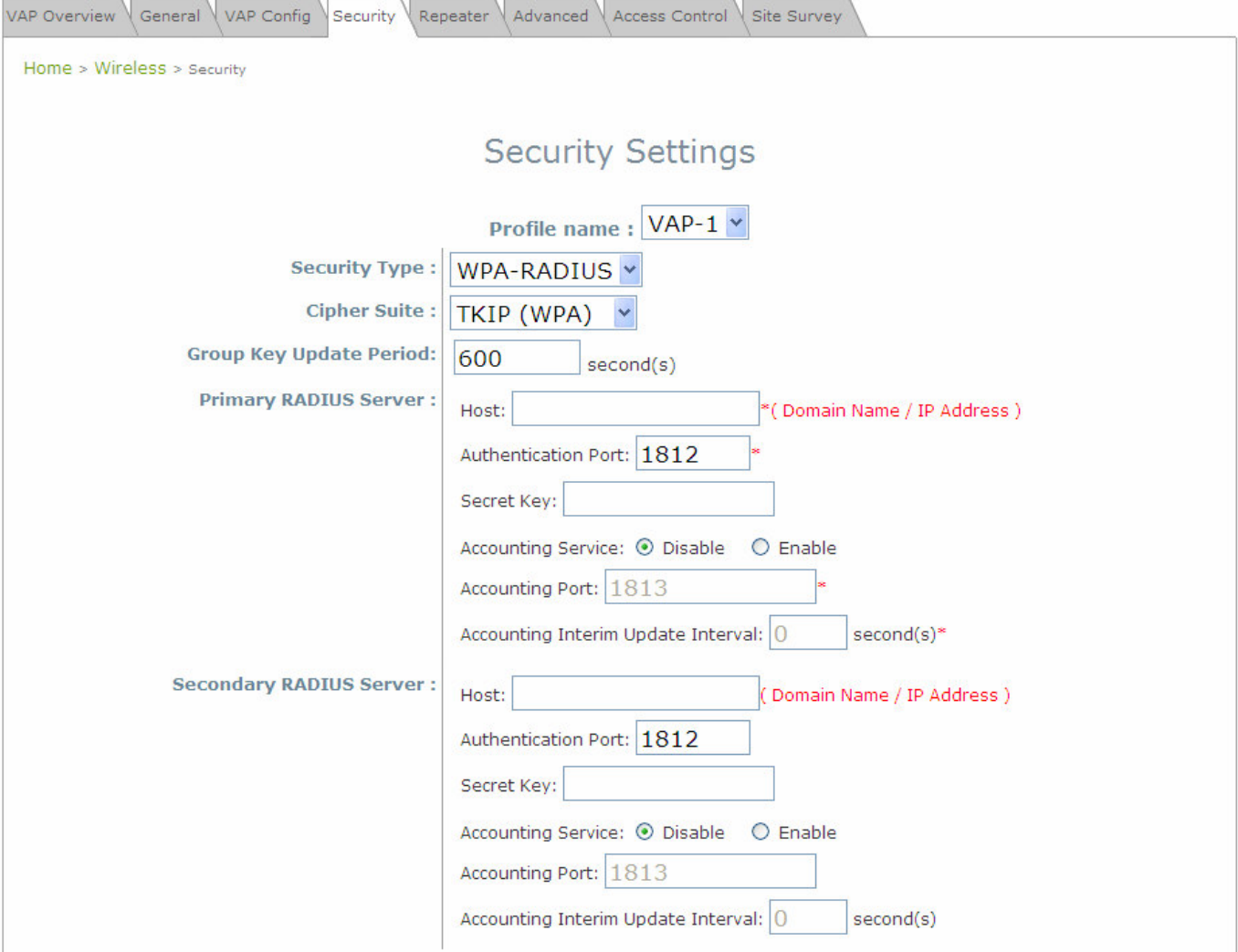

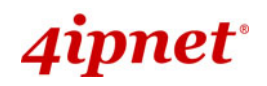

### *Step 5. Configure WDS (Wireless Distribution System) Settings*

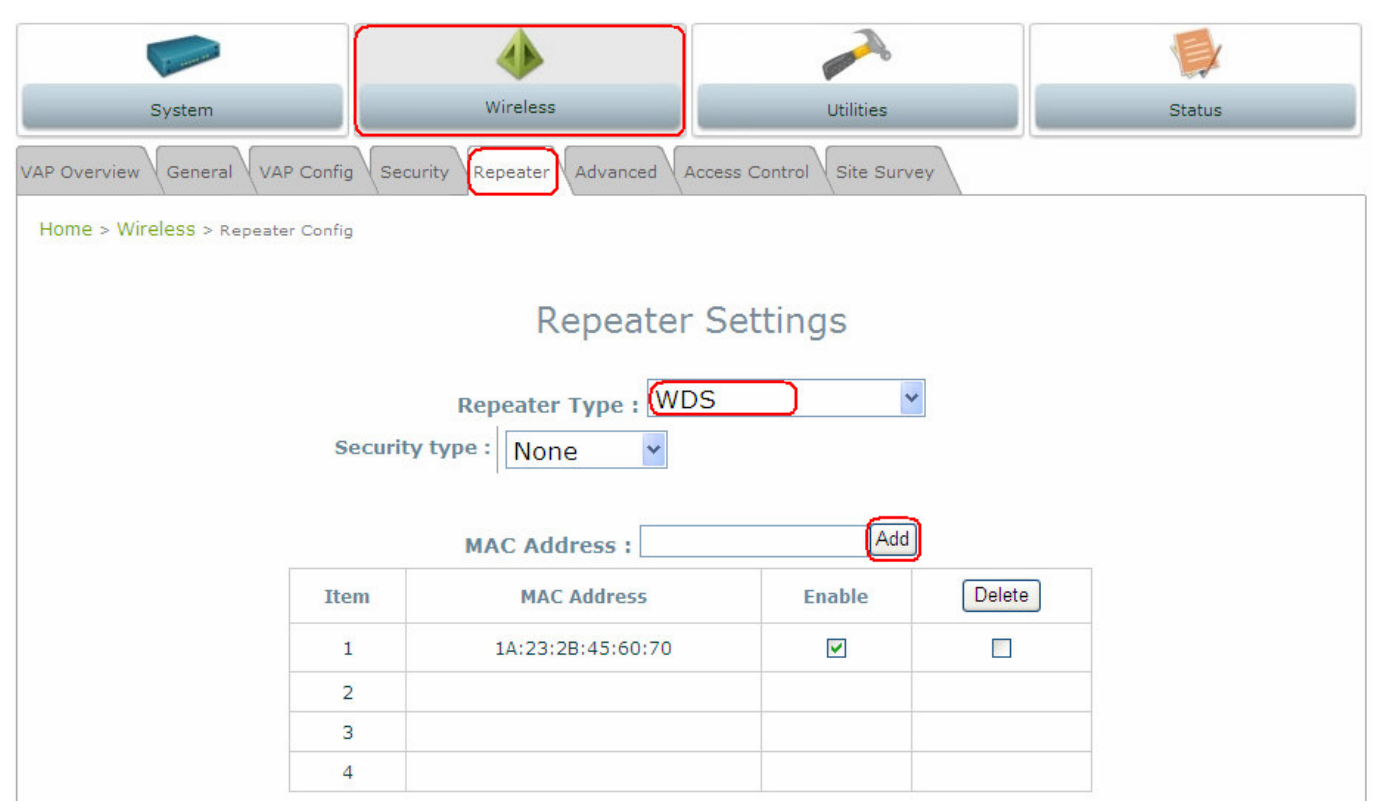

To extend its wireless coverage, EAP700's WDS capability is capable of creating WDS links for connecting to other WDS-capable APs (peer APs). EAP700 supports up to 4 WDS links. By default, all WDS profiles are disabled.

- Click on the **Repeater** tab.
- Select WDS from drop-down list of Repeater Type.
- > Configure WDS link parameters:
	- (a) Enter *MAC Address of Remote AP* (peer AP) and click Add
	- (b) Select preferred *Security Type*
- $\triangleright$  To configure peer AP(s):

After completing the WDS settings at this EAP700 (functioning as a "primary WDS station"), you must also configure the settings of its peer AP(s).

If you use another EAP700 as the peer AP, simply repeat the above-mentioned steps with the MAC Address of the primary WDS station for setting WDS link parameters of the peer AP(s).

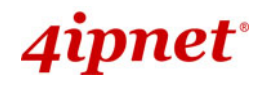

#### Utilities Status Syster Wireless Clients Repeater Event Log Overview Home > Status > Repeater Information **Repeater Information WDS Link Status Repeater Status MAC Address RSSI TX Rate TX Count TX Error Ttem** Status Enabled  $\mathbf{1}$ 1A:23:2B:45:60:70  $\ddot{\mathbf{0}}$ 54 M 2361 2361 **WDS** Mode  $\overline{2}$  $N/A$  $N/A$  $N/A$  $N/A$ Encryption None  $\overline{3}$  $N/A$  $N/A$  $N/A$  $N/A$  $\overline{A}$  $N/A$  $N/A$  $N/A$  $N/A$

*Step 5 (CONT). Check WDS Link Status*

- Click on the **Status** button.
- > Select the **Repeater** tab.
- $\triangleright$  Check the signal strength of WDS link(s):

Upon the completion of Step 5, there shall be *RSSI* displayed on the **WDS Link Status**. If the RSSI is shown as *N/A*, check if the wiring is properly connected and please ensure the accurate execution of Step 5 as described above.

#### *Congratulation!*

Ţ

Now, 4ipnet EAP700 is installed and configured successfully.

- *It is strongly recommended to make a backup copy of configuration settings.*
- *After EAP700's network configuration is completed, please remember to change the IP Address of your PC Connection Properties back to its original settings in order to ensure that your PC functions properly in its real network environments.*

P/N: V10020090623